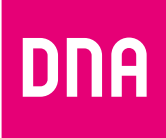

# DNA Ulkomokkula B2368-66

# Pika- ja käyttöopas

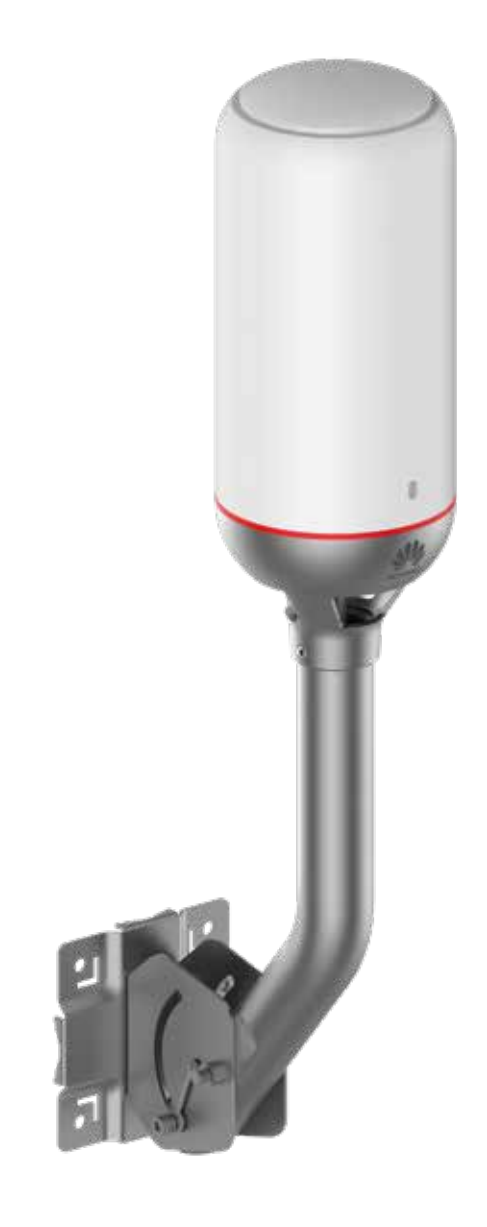

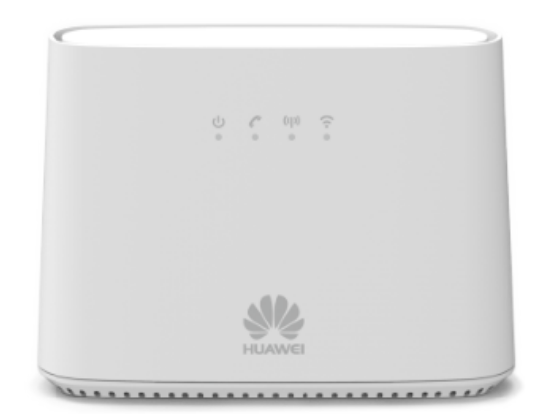

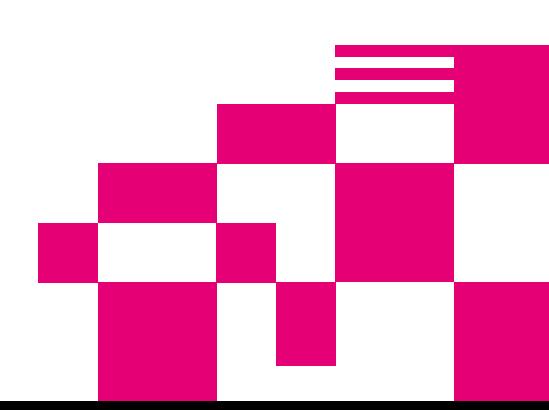

# Ulkomokkula B2368-66 Pikaopas asennukseen

DNA Ulkomokkula 4G WLAN on ulos asennettava mokkula. Se koostuu WiFi:n luovasta sisäyksiköstä ja suuntaavasta 4G-ulkoantennista, joiden välilla data siirtyy häviöttömästi. Saat varman 4G-netin, vaikka kuuluvuus on heikkoa tai löydät vielä paremman signaalin jo valmiiksi hyvän kuuluvuuden alueella. Mokkula koostuu sisäyksiköstä ja ulos kiinteästi sijoitettavasta antennista. Yksiköt yhdistetään mukana tulevalla suojatulla Ethernet-kaapelilla, jonka avulla antenni saa myös virtansa. Tässä ohjeessa käydään läpi pakkauksen sisältö, asennus sekä käyttöohjeet. Lisätietoja löydät **www.dna.fi/tuki-mokkulat** sekä **www.dna.fi/mokkulat**

#### Pakkauksen sisältö

Ennen asennuksen aloittamista, tarkista että sinulla on kaikki pakkauslistan osat. Jos joku osa ei löydy tai se on vahingoittunut, ota yhteyttä DNA:han.

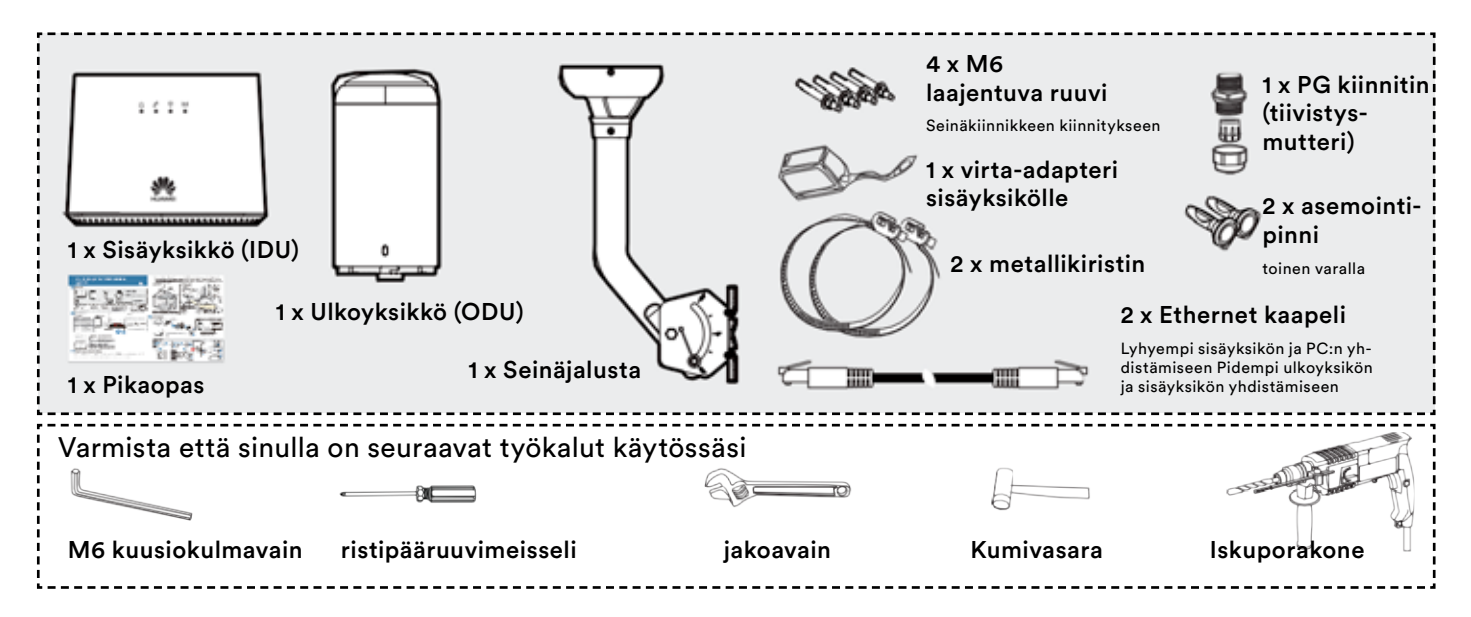

#### Perustiedot

Ulkoyksikön merkkivalot

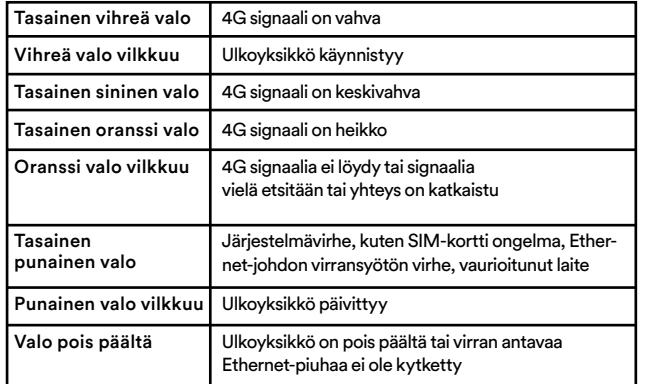

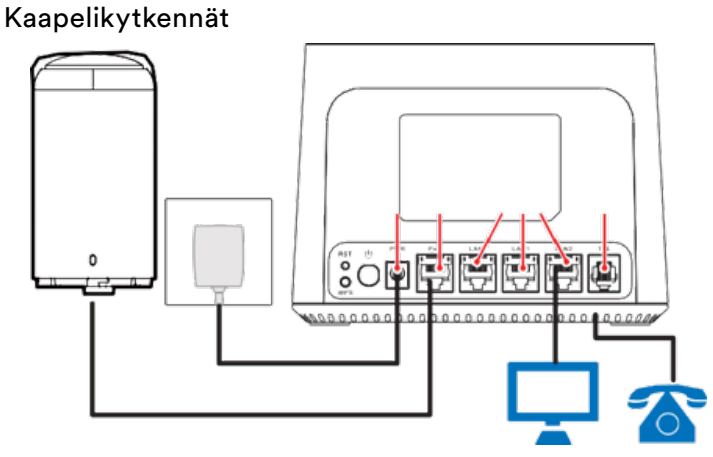

#### Sisäyksikön merkkivalot Sisäyksikön painikkeet

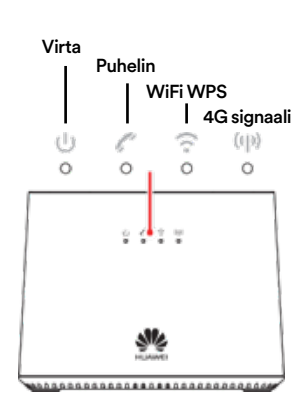

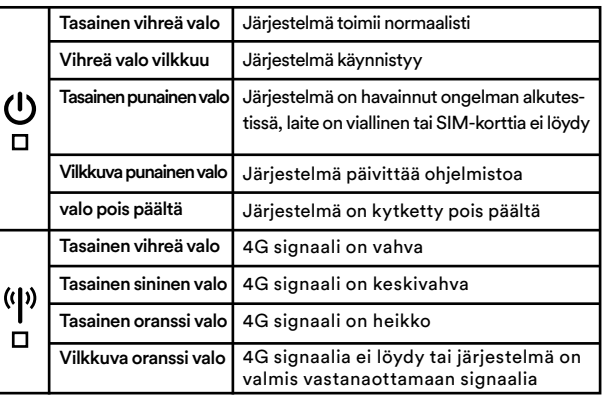

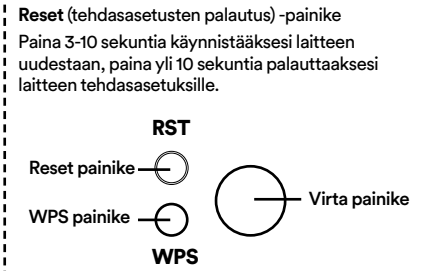

#### **WPS painike**

Paina 1 sekuntia poistaaksesi WiFin pois käytöstä. Paina 10 sekuntia käynnistääksesi WPS-toiminnon (yhteensopivan laitteen kanssa WiFin paritus)

#### Asennuspaikan tiedot

Ulkoyksikkö lähettää ja vastaanottaa 4G signaalia. On suositeltavaa asentaa ulkoyksikkö avoimelle paikalle, niin että sen ja lähimmän tukiaseman tiellä ei ole mitään tai hyvin vähän esteitä. Pahimmin signaalia estää metalli, betoni ja kivi.

Voit käynnistää ulkoyksikön, jotta näet suoraan signaalivaloista, mihin laite kannattaa sijoittaa siirtelemällä sitä. Käynnistys vaatii myös sisäyksikön käynnistämistä, koska yksiköiden välinen Ethernet-johto välittää virran ulkoyksikölle.

Ulkomokkulan ulkoyksikkö on mahdollista sijoittaa useisiin paikkoihin kuten tasoille, seinälle tai tolppiin ja pylväisiin. Pituus tai vaakasuunnassa.

Sisäyksikkö kannattaa sijoittaa mahdollisimman keskeiselle paikalle ilman esteitä, jotta sen muodostama WiFi eli langattoman sisäverkon signaali kuuluu joka puolelle asuntoa.

Koska ulkoyksikkö on ympärisäteilevä, ei sinun tarvitse välittää sen suuntauksesta. Tarkista kuitenkin seuraavat asiat:

- Ulkoksikön pitää sijaita ukkosenjohtimen turvavyöhykkeellä (45 astetta)
- Jos Ulkoyksikkö asennetaan katolle, ei se saa ylittää katon tasoa yli kahta metriä
- Varmista että sinulla on lupa ja oikeus asentaa ulkoyksikkö. Taloyhtiö tai viranomainen voi rajoittaa asennusta
- Varmista edellisen kohdan mukaisesti ettei ulkoyksikön ja lähimmän tukiaseman välillä ole esteitä

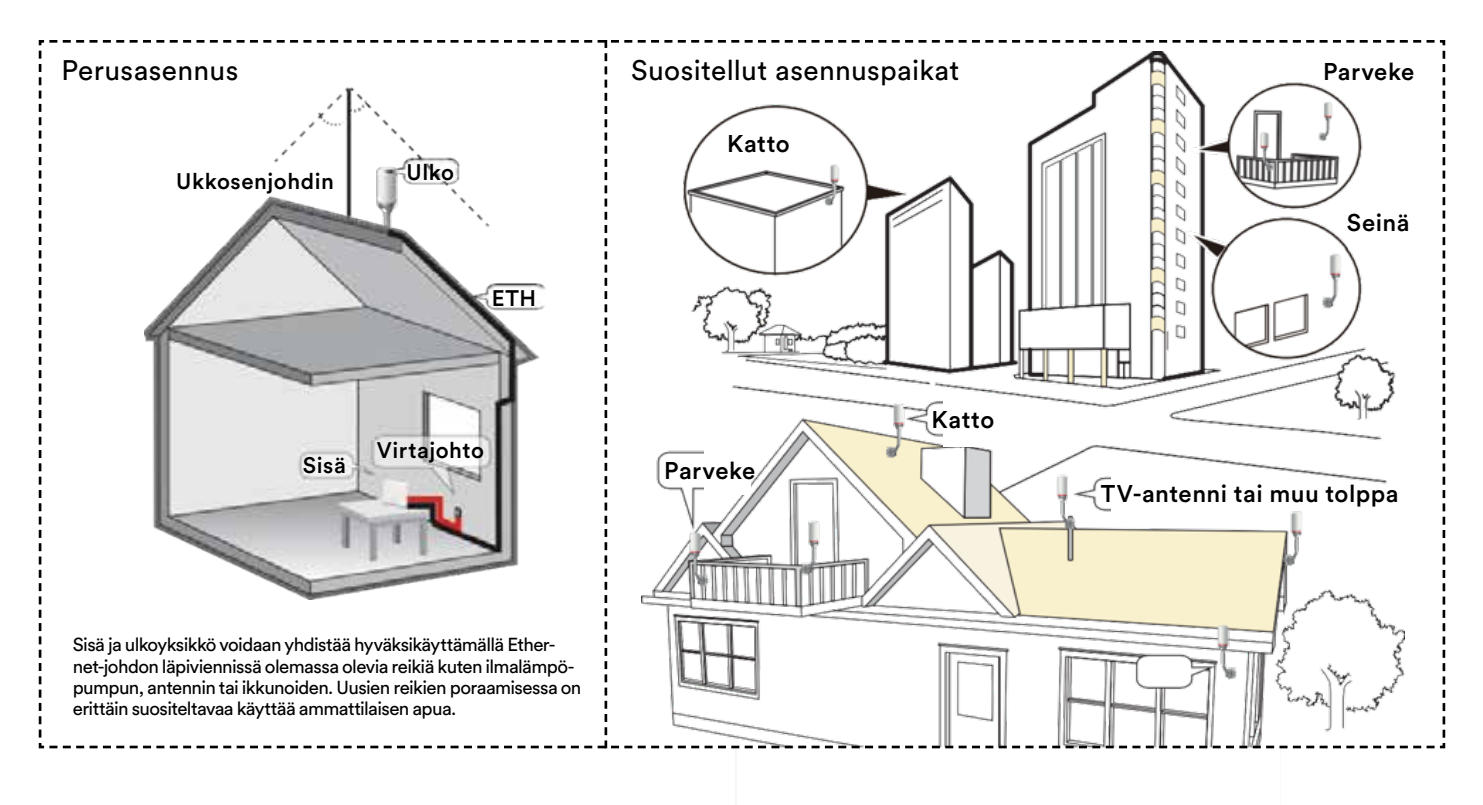

#### Ulkoyksikön asennus

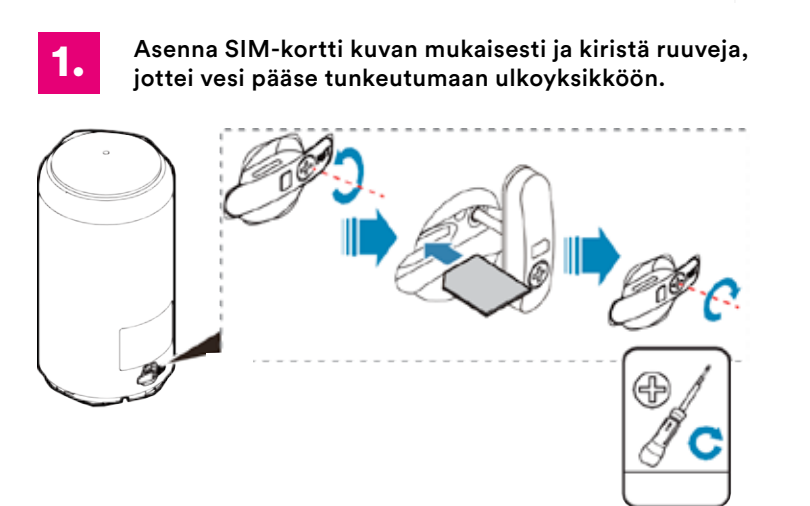

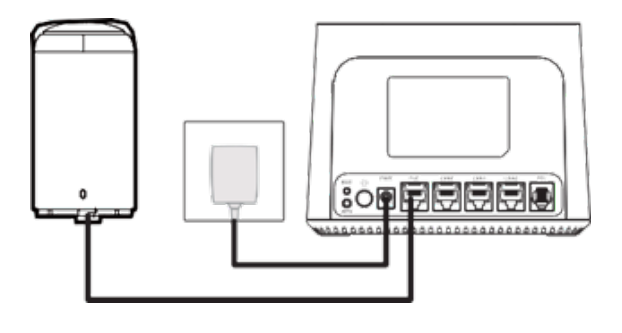

#### Jalustallinen asennus (valinnainen)

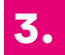

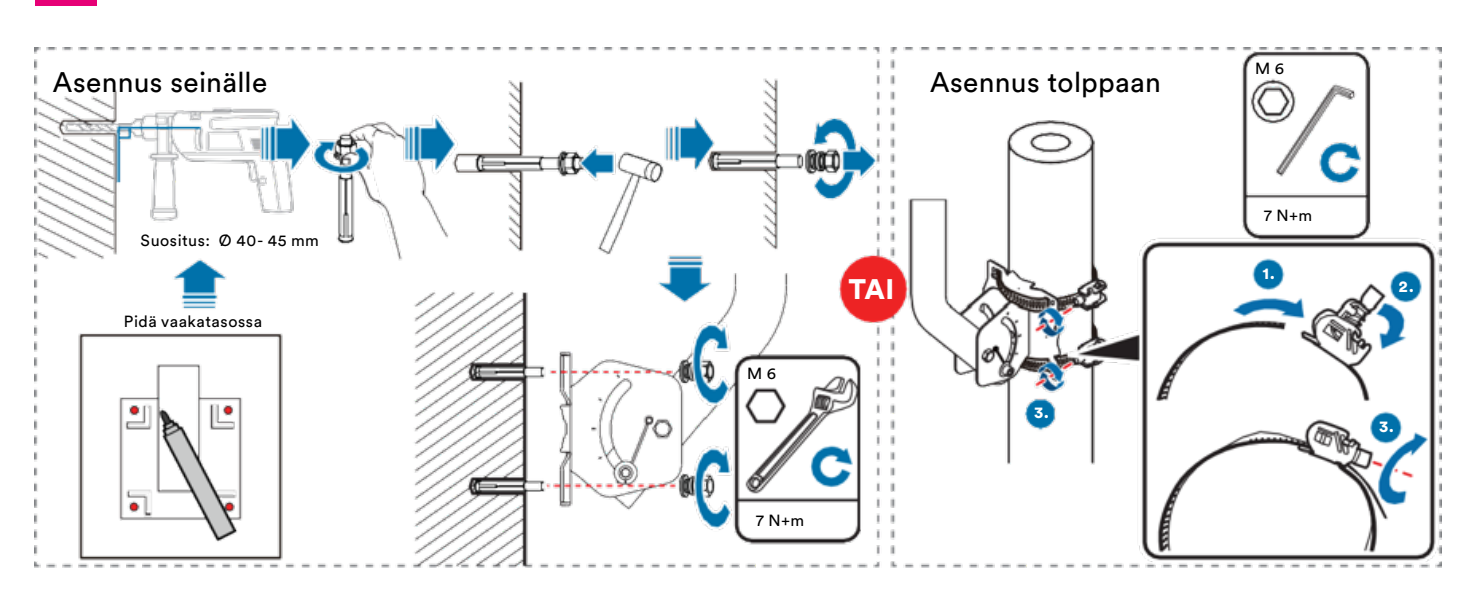

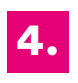

Asenna Ethernet-kaapeli jalustan läpi ja yhdistä kaapeli ulkoyksikköön (jos käytössä)

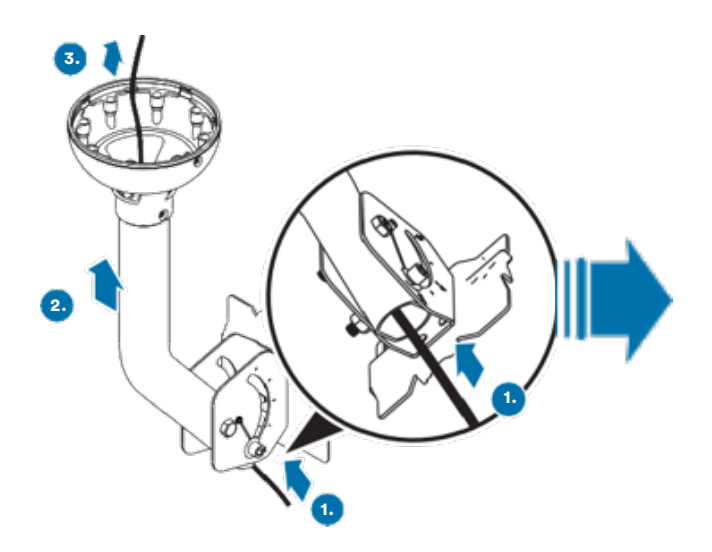

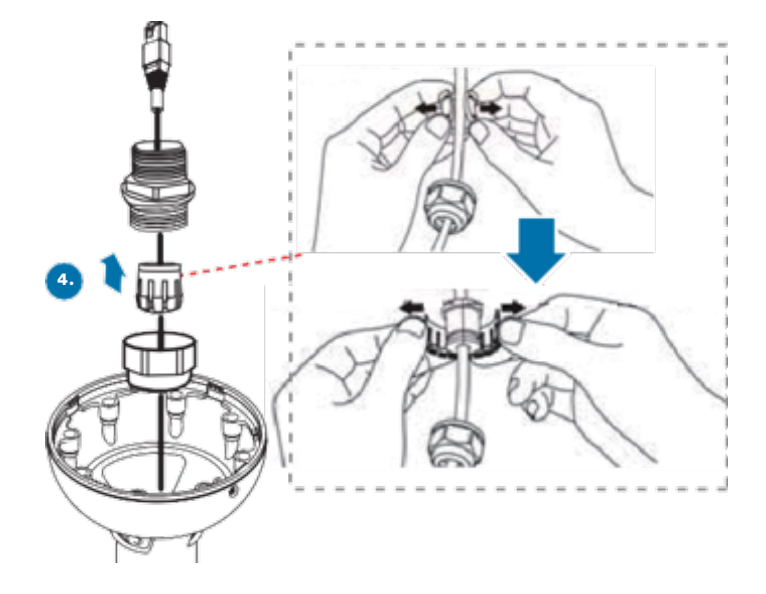

5. Säädä kulmaa tarvittaessa kulmaa tarvittaessa kulmaa 1988. Kulmaa tarvittaessa kulmaa kulmaa kulmaa kulmaa kulmaa kulmaa kulmaa kulmaa kulmaa kulmaa kulmaa kulmaa kulmaa kulmaa kulmaa kulmaa kulmaa kulmaa kulmaa kulmaa

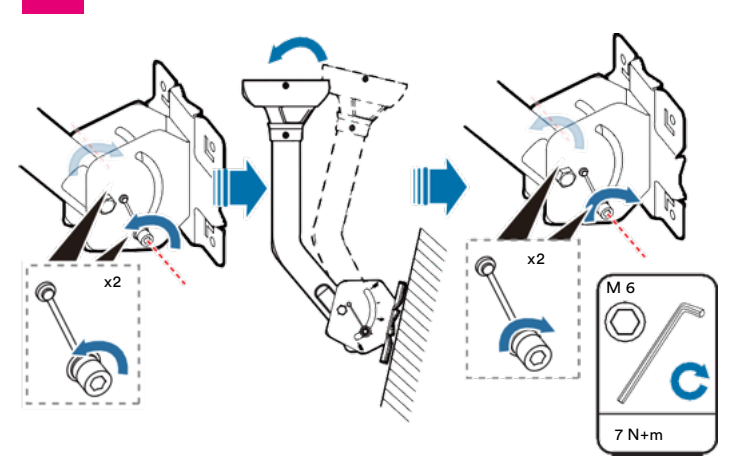

Vamista Ethernet-kaapelin kytkentä

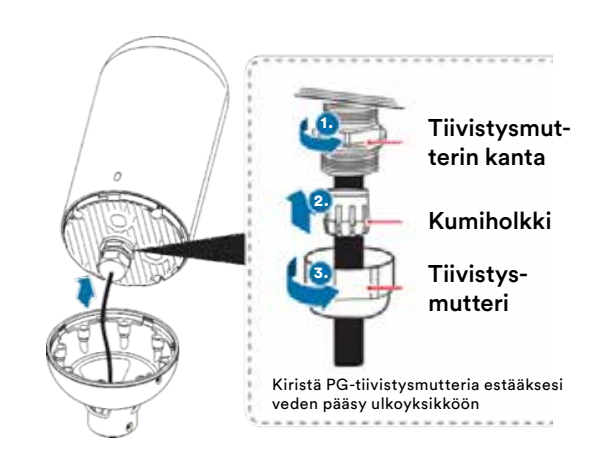

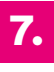

8. Aseta jalusta ja ulkoyksikkö linjaan ja kierrä laitetta myötäpäivään, kuten kuvassa, kunnes kiertyminen loppuu ja kuuluu kliksahdus

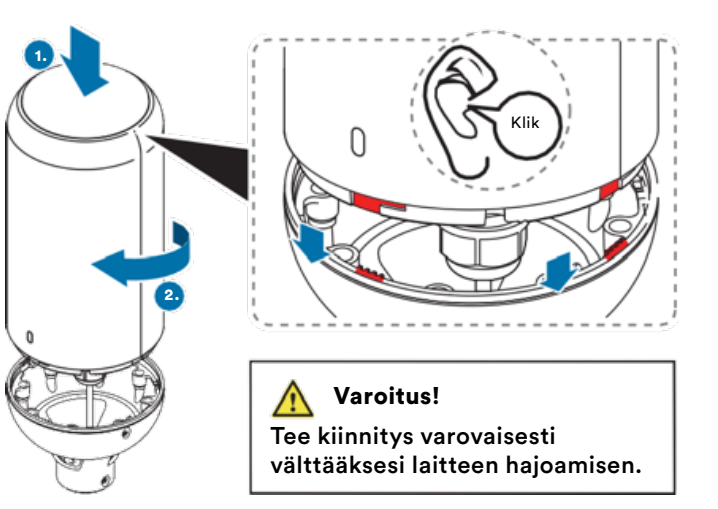

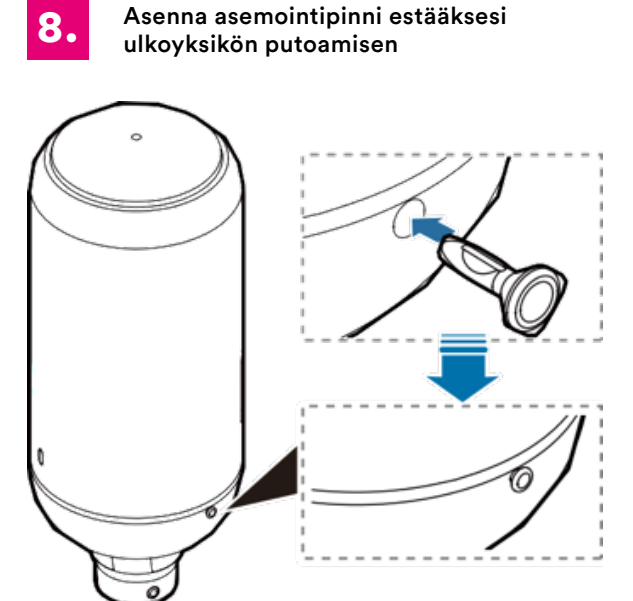

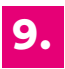

#### Yhdistä sisäyksikön kaapelit ja käynnistä molemmat yksiköt

Käynnistä ODU ja IDU 24 tunnin sisällä pakkauksen purusta ja asennuksesta. Jos sammutat sisä ja ulkoyksikön, muista käynnistää ne uudelleen 24 tunnin sisällä estääksesi veden ja kosteuden pääsemisen ja muodostumisen järjestelmään.

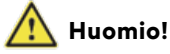

On tärkeää asentaa PG-tiivistys sekä jalusta kunnolla, jotta estetään mahdolliset vauriot ihmisille tai laitteistolle.

# Langattoman verkon yhdistämistiedot Ulkomokkulassa

DNA:n Mokkulat ovat langattoman verkon osalta salattuja. Verkon nimen ja salasanan löydät Ulkomokkulan takaosassa, suojakuoren alla olevasta tarrasta tai hallintasivulta.

#### ■ WiFi-verkojen nimet (SSID): Esim. DNA-Mokkula-2G-XXXXX DNA-Mokkula-5G-XXXXX

#### ■ Salasana:

Esim. 12345678901

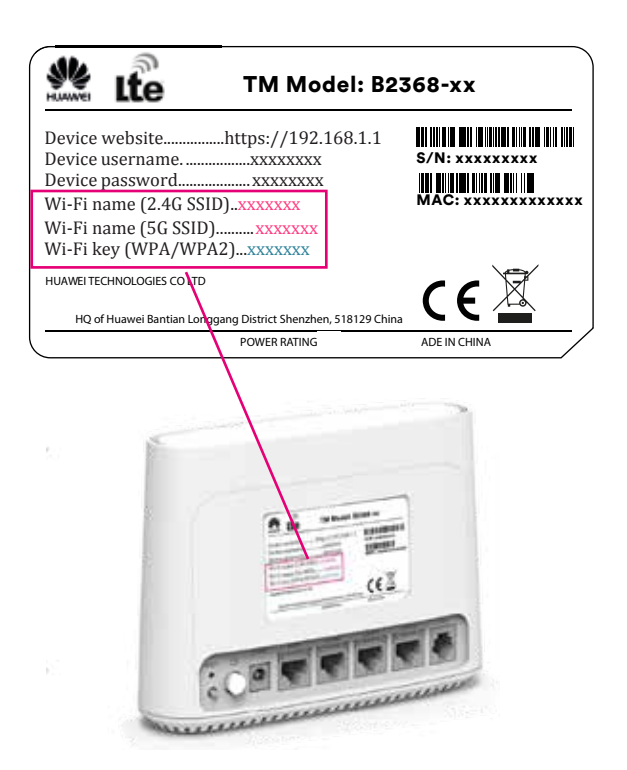

DNA Ulkomokkula tukee 2,4Ghz- ja 5Ghz-taajuuksien langattomia WiFi-verkkoja. Oletuksena päällä ovat molemmat. Nämä erottaa toisistaan 2G- ja 5G-termeistä WiFi-nimessä (SSID). DNA suosittelee käyttäjää aina valitsemaan 5Ghz verkon, jos vain mahdollista.

Lisätietoja WiFistä eli WLANista eli langattomasta verkosta löytyy: www.dna.fi/tuki-wlan Tarkemmat ohjeet eri mokkulamalleille ja käyttöjärjestelmille löydät dna.fi/tuki-mokkulat Tutustu myös internetin turvalliseen käyttöön ja tietojesi suojaamiseen dna.fi/tietoturvaopas

# Ulkomokkulan langattomaan verkkoon yhdistäminen käyttölaitteilla

#### Windows 10

Windows 10 -tietokoneessa klikkaa WiFiverkon kuuluvuuspalkkeja Windowsin oikeasta alakulmasta.

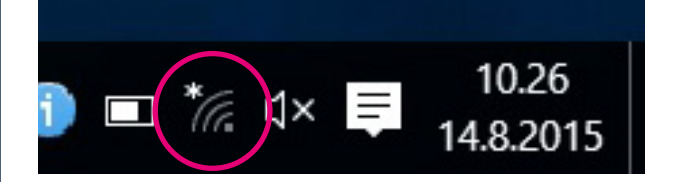

Valitse sen jälkeen verkko, jonka nimi on takaosan tarrassa (SSID). Laita ruksi kohtaan "Yhdistä automaattisesti" / "Connect automatically" ja paina Yhdistä / Connect.

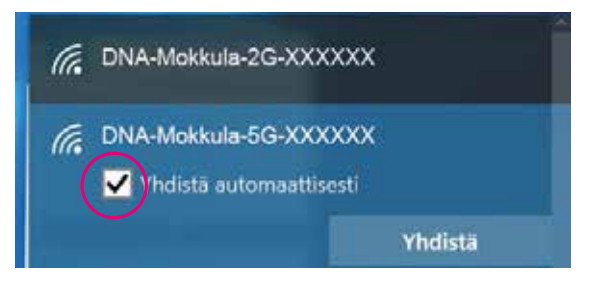

#### Huom!

DNA Ulkomokkulassa on oletuksena päällä 2.4Ghz- ja 5Ghzverkot. Parhaimman nopeuden saavuttamiseksi yhdistä käyttölaite 5G-termin omaavaan WiFi-verkkoon.\*

\*Huomioithan että kaikki laitteet eivät tue 5Ghz-taajuutta. Jos käyttölaite ei löydä 5Ghz-taajuudellista WiFi-verkkoa, ota 2.4Ghz käyttöön.

Seuraavaksi tietokone kysyy langattoman verkon salasanaa. Salasana löytyy takaosan tarrasta (Salasana). Kirjoita salasana tarkalleen samalla tavalla, kuin se on takaosan tarrassa ja paina Seuraava. Nyt voit aloittaa netin käytön.

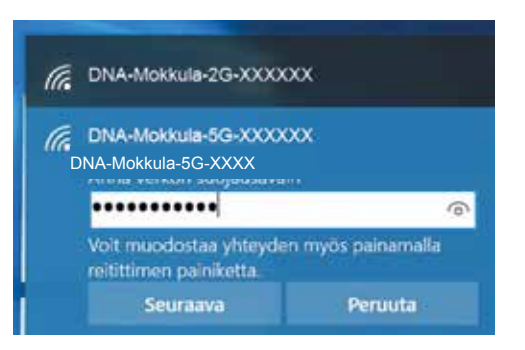

#### Windows Vista tai Windows 7

Windows Vista- ja Windows 7 -tietokoneissa klikkaa WiFi-verkon kuuluvuuspalkkeja Windowsin oikeasta alakulmasta.

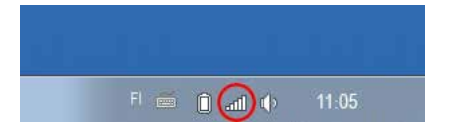

Valitse sen jälkeen verkko, jonka nimi on takaosan tarrassa (SSID). Laita ruksi kohtaan "Yhdistä automaattisesti" / "Connect automatically" ja paina Yhdistä / Connect.

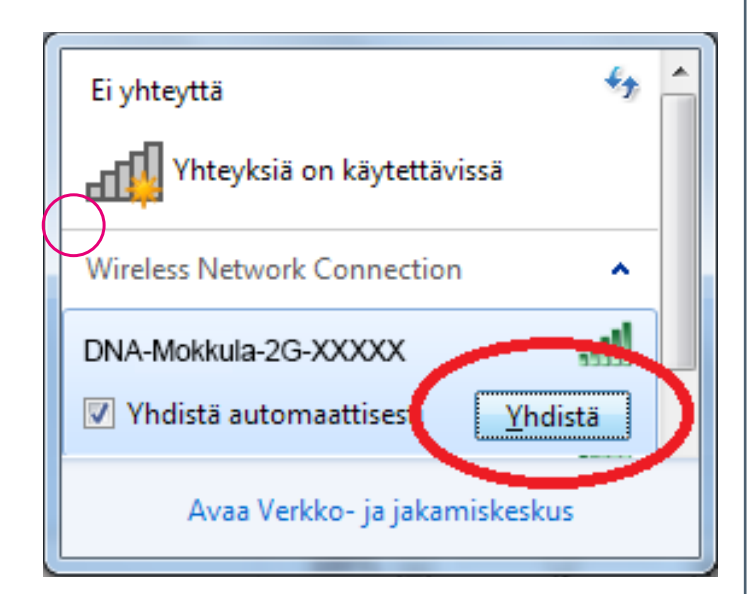

## Huom!

DNA Ulkomokkulassa on oletuksena päällä 2.4Ghz- ja 5Ghzverkot. Parhaimman nopeuden saavuttamiseksi yhdistä käyttölaite 5G-termin omaavaan WiFi-verkkoon.\*

\*Huomioithan että kaikki laitteet eivät tue 5Ghz-taajuutta. Jos käyttölaite ei löydä 5Ghz-taajuudellista WiFi-verkkoa, ota 2.4Ghz käyttöön.

Seuraavaksi tietokone kysyy langattoman verkon salasanaa. Salasana löytyy takaosan tarrasta (Salasana). Kirjoita salasana tarkalleen samalla tavalla, kuin se on takaosan tarrassa ja paina OK. Nyt voit aloittaa netin käytön.

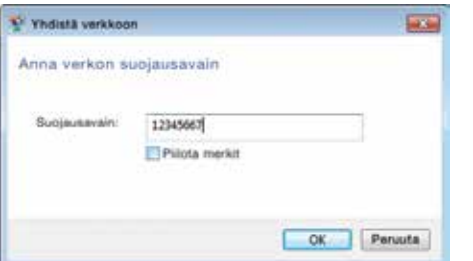

#### Windows 8

Vie hiiren kursori tietokoneen näytön oikeaan yläkulmaan. Valitse sen jälkeen rattaan kuva (asetukset).

Valitse seuraavaksi kuuluvuuspalkit.

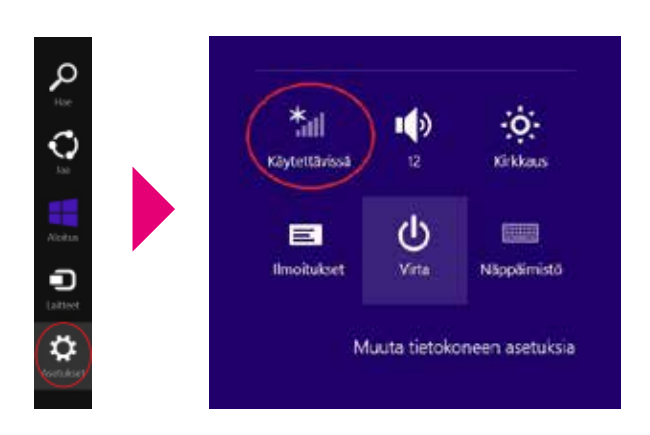

Valitse sen jälkeen verkko, jonka nimi on takaosan tarrassa (SSID). Laita ruksi kohtaan "Yhdistä automaattisesti" / "Connect automatically" ja paina Yhdistä / Connect.

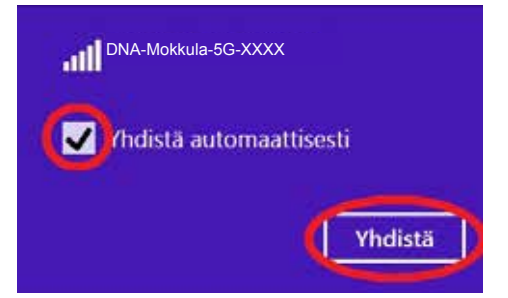

### Huom!

DNA Ulkomokkulassa on oletuksena päällä 2.4Ghz- ja 5Ghzverkot. Parhaimman nopeuden saavuttamiseksi yhdistä käyttölaite 5G-termin omaavaan WiFi-verkkoon.<sup>\*</sup>

\*Huomioithan että kaikki laitteet eivät tue 5Ghz-taajuutta. Jos käyttölaite ei löydä 5Ghz-taajuudellista WiFi-verkkoa, ota 2.4Ghz käyttöön.

Seuraavaksi tietokone kysyy langattoman verkon salasanaa. Salasana löytyy takaosan tarrasta (Salasana). Kirjoita salasana tarkalleen samalla tavalla, kuin se on näytöllä ja paina Seuraava.

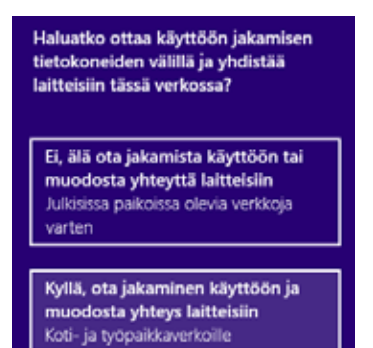

Mikäli haluat jakaa tiedostoja laitteiden välillä, valitse alempi kohta. Mikäli et halua jakaa tiedostoja laitteiden välillä, valitse ylempi kohta.

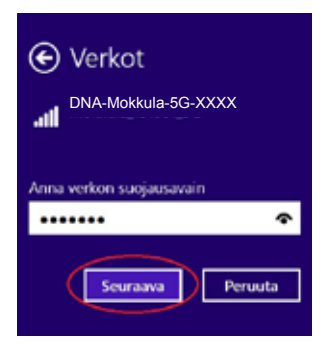

#### **MAC**

Klikkaa hiirellä WiFi-verkon ikonia näytön yläosassa. Valitse sen jälkeen verkko, jonka nimi on takaosan tarrassa.

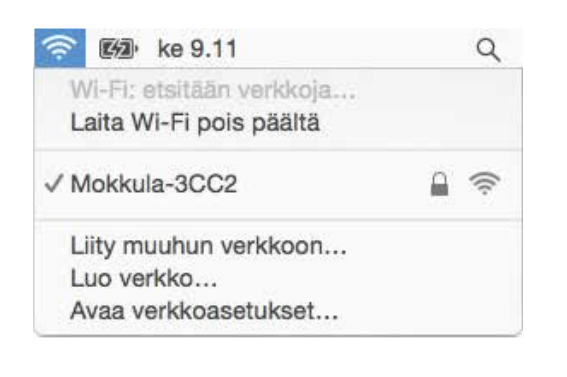

## Huom!

DNA Ulkomokkulassa on oletuksena päällä 2.4Ghz- ja 5Ghzverkot. Parhaimman nopeuden saavuttamiseksi yhdistä käyttölaite 5G-termin omaavaan WiFi-verkkoon.\*

\*Huomioithan, että kaikki laitteet eivät tue 5Ghz-taajuutta. Jos käyttölaite ei näe 5Ghz-taajuudellista WiFi-verkkoa, ota 2.4Ghz käyttöön.

Seuraavaksi tietokone kysyy langattoman verkon salasanaa. Salasana löytyy takaosan tarrasta.

Kirjoita salasana tarkalleen samalla tavalla, kuin se on takaosan tarrassa. Klikkaa "Muista tämä verkko" ja paina Liity.

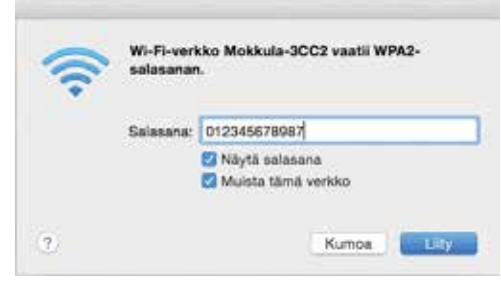

#### Apple iPad

- ➀ Valitse työpöydältä asetukset.
- ➁ Valitse asetuksista kohta Wi-Fi. (Vanhemmissa iPad laitteissa kohta on merkitty WLAN).
- ➂ Odota vähän aikaa, että iPad etsii verkkoja. Valitse sen jälkeen verkko, jonka nimi on Ulkomokkulan takaosan tarrassa.
- ➃ Seuraavaksi iPad kysyy langattoman verkon salasanaa. Valitse sen jälkeen salasana, jonka nimi on Ulkomokkulan takaosan tarrassa.
- ➄ Paina Liity. Nyt internetyhteys toimii.

#### Android Tablet

- ➀ Siirry näkymään, josta näet kaikki sovellukset.
- ➁ Valitse kohta Asetukset.
- ➂ Valitse kohta Wi-Fi (vanhemmissa Android tableteissa Langattomat ja verkot).
- ➃ Odota vähän aikaa, että tablet etsii verkkoja. Valitse sen jälkeen verkko, jonka nimi on Ulkomokkulan takaosan tarrassa.
- ➄ Seuraavaksi tablet kysyy langattoman verkon salasanaa. Valitse sen jälkeen salasana, jonka nimi on Ulkomokkulan takaosan tarrassa.
- ➅ Paina Yhdistä. Nyt internetyhteys toimii.

# Mobiili- ja WiFi-yhteys sekä Mokkulan sijoittaminen

#### WiFi on muokkautuva ja helppo tapa rakentaa oma lähiverkko.

Huomioi kuitenkin seuraavat asiat:

- Esteet heikentävät mobiili- ja WiFi-laitteiden kantomatkaa. Signaali kulkeutuu kyllä ovien, ikkunoiden ja kevyempien seinärakenteiden läpi, mutta jokainen este heikentää sitä. Eniten signaalin kulkua estävät materiaalit ovat metalli, betoni, tiili ja kivi. Hankalissakin tapauksissa ratkaisu löytyy yleensä lisäantenneja tai -tukiasemia käyttämällä, lisäksi tukiaseman tai antennin sijoituspaikka on erittäin tärkeä. Ethän laita muuta elektroniikkaa ihan WiFi-laitteen viereen.
- Kiinnitä huomiota laitteiden sijoitteluun langattoman WiFi-verkon osalta. Mokkula tulisi asettaa mahdollisimman keskeiselle paikalle suhteessa alueeseen, jolla verkon halutaan toimivan. Tukiaseman olisi myös hyvä olla keskimääräistä pöytätasoa korkeammalla.
- Langattomalla WiFi-verkolla ei toistaiseksi pysty saavuttamaan Mokkulan huippunopeuksia. Kun käytät nopeimpia nopeuksiamme, suosittelemme, että kytket tietokoneen suoraan Mokkulaan Ethernet-johdolla.
- WiFi-verkon nopeuteen ja toimivuuteen vaikuttavat myös lähistöllä olevien langattomien verkkojen määrä ja käytössä olevat lähetyskanavat. Jos WiFi-yhteytesi pätkii tai on hidas, voi yhteyttä yrittää korjata hakemalla parempaa WiFi-kanavaa tai muuttaa taajuutta manuaalisesti. Katso ohjeet alkaen sivulta 15 ja dna.fi/tuki-wlan
- Mobiiliyhteyden kanssa pitää sijoituksessa ottaa huomioon WiFin lisäksi myös 4G-verkon peitto. Paras paikka Mokkulalle kotona on lähellä tukiaseman suuntaan osoittavaa ikkunaa. Tukiasemien summittaiset paikat voidaan tarkistaa dna.fi sivustolta tai asiakaspalvelusta.

# Asetussivuston käyttö

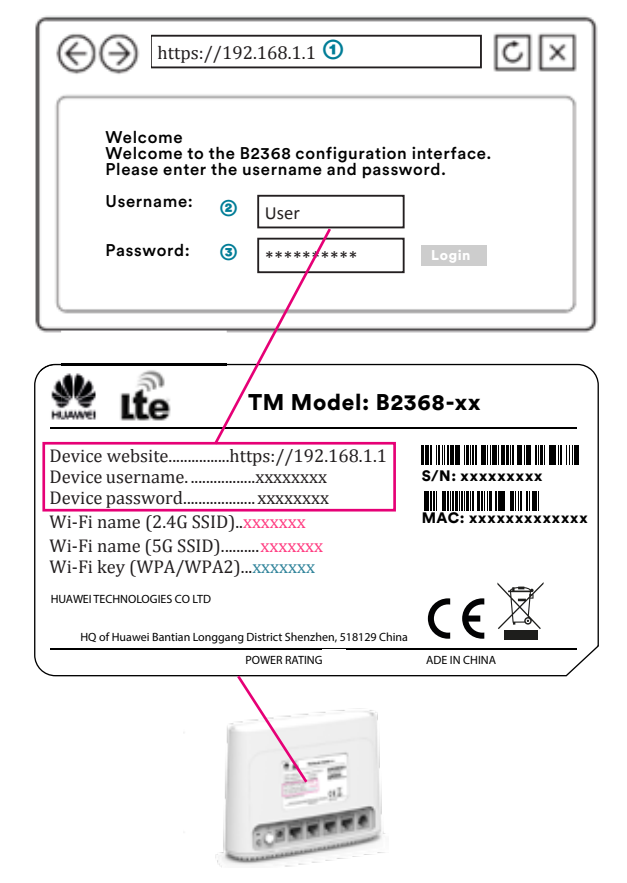

- ➀ Käyttämäsi selaimen osoiterivi
- ➁ User name/Käyttäjätunnuksen paikka
- ➂ Password/Salasanan paikka

#### Vaihe 1:

Tietokone saa oletuksena IP-osoitteen 192.168.1.xxx (xxx: 2-254). Avaa selain ja mene osoitteeseen https://192.168.1.1.

#### Vaihe 2:

Anna oletuskäyttäjätunnus ja salasana.

- Käyttäjätunnus on admin
- Oletussalasana on 1234
- Paina login kirjautuaksesi sisään asetussivuille

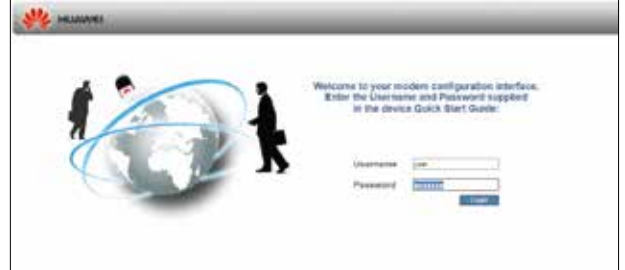

Jos et ole jo vaihtanut oletussalasanaa, se kannattaa ehdottomasti tehdä nyt.

- Anna uusi salasana ja paina Apply (Käytä).
- Jos et halua vaihtaa salasanaa, pääset pää -valikkoon painamalla **Undo** (Peruuta).

#### Langaton sisäyksikkö

- ➀ Kytke langaton verkko päälle tai pois.
- Siirry verkkokäyttöliittymässä kohtaan Wi-Fi > Basic (Perusasetukset)
- Valitse Enable Wi-Fi (Ota WLAN käyttöön)
- Määritä langattoman verkon ominaisuudet ja paina Apply (Käytä).
- Lisätietoja saat Status (Tila) > Help (Ohjeet) -sivuilta.
- ➁ Voit asentaa langattoman verkon käyttämällä WPS-toimintoa (WiFi Protected Setup) tai lisäämällä päätelaite manuaalisesti langattomaan verkkoon (alkaen sivu 25). WPS-toiminnon avulla saat langattoman verkon käyttöön nopeasti ja vahvasti suojattuna.

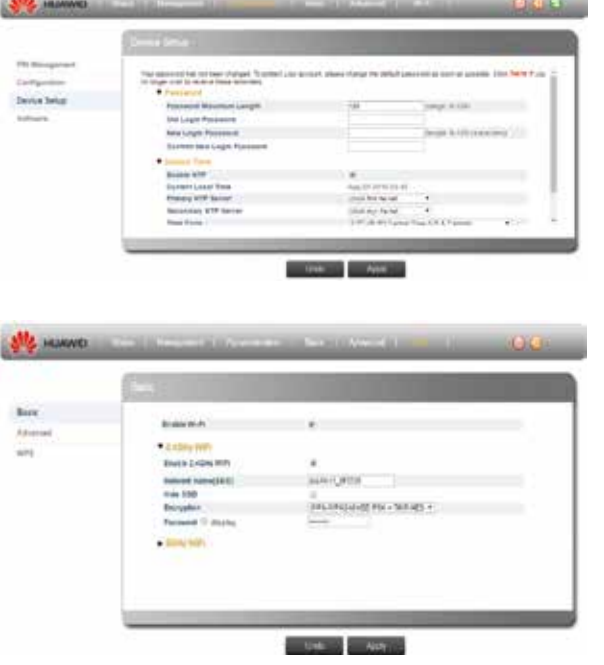

# **Turvaohjeet**

Tämä osio sisältää laitteen käyttöä koskevia tärkeitä tietoja. Osio sisältää myös laitteen turvallista käyttöä koskevia tietoja. Lue tämä teksti huolellisesti ennen laitteen käyttöönottoa.

#### Elektroninen laite

Älä käytä laitetta, jos laitteen käyttö on kielletty. Älä käytä laitetta, jos laitteen käyttö aiheuttaa vaaraa tai häiritsee muiden sähkölaitteiden toimintaa.

#### Käyttöympäristö

- Vältä pölyisiä, kosteita ja likaisia ympäristöjä. Vältä magneettikenttiä. Laitteen käyttö näissä ympäristöissä voi johtaa virtapiirien toimintahäiriöihin.
- Sammuta laite ja irrota se virtalähteestä ennen johtojen liittämistä ja irrottamista. Varmista, että kätesi ovat kuivat käytön aikana.
- Sijoita sisäyksikkö vakaalle pinnalle.
- Pidä laite loitolla sähkölaitteista, jotka tuottavat voimakkaita magneetti- tai sähkökenttiä, kuten mikroaaltouunista tai jääkaapista.
- Ukkosmyrskyjen aikana laite on suojattava salamaniskuilta katkaisemalla siitä virta ja irrottamalla kaikki laitteeseen liitetyt johdot.
- Älä käytä laitetta ukkosmyrskyjen aikana, sillä se voi aiheuttaa salamaniskun vaaran. Laitteen käyttö ukkosen aikana tapahtuu käyttäjän omalla vastuulla. DNA ei korvaa ukkosen aiheuttamia vahinkoja.
- Ihanteellinen käyttölämpötila ulkoyksiköllä on –25-+40 °C. Ihanteellinen sisäyksikön varastointilämpötila on –30-+40 °C. Äärilämpötilat voivat vahingoittaa modeemia ja lisävarusteita.
- Säilytä sisäyksikköä ja lisävarusteita hyvin tuuletetussa ja viileässä tilassa suojattuna suoralta auringon valolta. Älä peitä tai ympäröi laitetta pyyhkeillä tai muilla esineillä. Älä aseta laitetta säilytyskoteloon, jonka lämmönsiirtokyky on heikko, kuten rasiaan tai pussiin.
- Suojaa sisäyksikkö, mahdollisuuksien mukaan ulkoyksikkö ja lisävarusteet sateelta ja kosteudelta, sillä ne voivat aiheuttaa tulipalo- ja sähköiskuvaaran.
- Pidä laite loitolla lämmönlähteistä ja tulesta, kuten lämmittimistä, mikroaaltouuneista, liesistä, kuumavesivaraajista, lämpöpattereista ja kynttilöistä.
- Älä aseta laitteen päälle esineitä, kuten kynttilöitä tai vesiastioita. Jos laitteen sisälle pääsee vieraita esineitä tai nestettä, lopeta laitteen käyttö heti, kytke laite pois päältä ja irrota kaikki siihen liitetyt johdot. Ota sitten yhteys valtuutettuun huoltoliikkeeseen.
- Älä peitä laitteen tuuletusaukkoja. Jätä laitteen ympärille vähintään 10 cm vapaata tilaa lämmön haihtumista varten.
- Lopeta laitteen ja sovellusten käyttö hetkeksi, jos laite ylikuumenee. Jos ylikuumentunutta laitetta pidetään ihoa vasten pit kään, ihossa voi ilmetä lievän palovamman oireita, kuten punaisia läikkiä ja tummumista.
- Älä anna lasten tai lemmikkieläinten pureskella tai imeskellä laitetta tai lisävarusteita. Se voi vaurioittaa laitetta tai aiheuttaa räjähdyksen.
- Noudata paikallisia lakeja ja säädöksiä ja kunnioita muiden yksityisyyttä ja laillisia oikeuksia.
- Laite on asennettava ja sitä on käytettävä siten, että säteilylähteen ja kehon välissä on vähintään 20 cm vapaata tilaa.
- Pidä laite paikassa, jossa kuuluvuus on hyvä. Etäisyys laitteen ja muiden metalliesineiden (kuten metallitelineiden tai metallisten ovien ja ikkunoiden) välillä on oltava vähintään 25 cm ja etäisyys laitteiden välillä on oltava vähintään 30 cm.
- Älä pura tai peruskoriaa laitetta tai sen lisävarusteita. Se aiheuttaa takuun raukeamisen ja vapauttaa valmistajan vahinkovastuusta. Jos laite vaurioituu, ota yhteyttä DNA Kauppaan ja kysy neuvoja tai pyydä heitä korjaamaan.
- Pidä laite kuivana ja estä laitteen fyysiset iskut. Jos laite on kauan käyttämättömänä, irroita se virtalähteestä.
- Päivitä laite säännöllisesti tarkastamalla päivitysten saatavuus web-käyttöliittymästä.

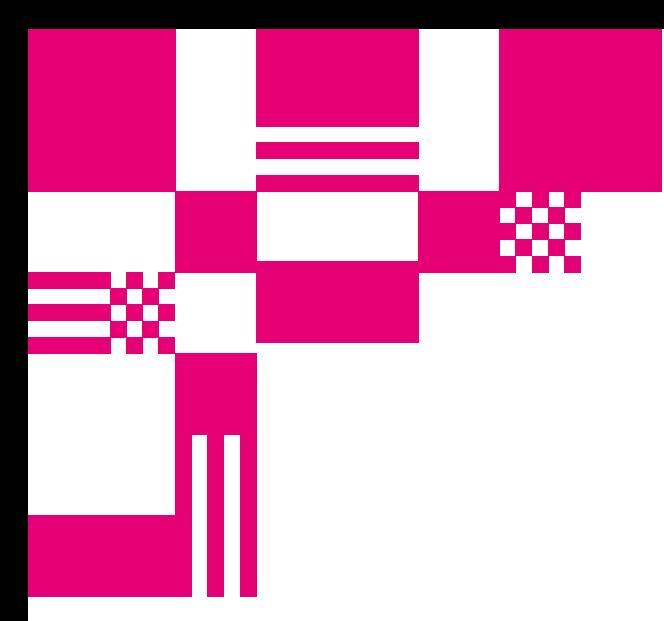

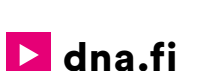

# Asiakaspalvelu

044 144 044\* (ma–pe 8–18, la 9–16.30)

# Vikailmoitukset

0800 300 500\*\* (24 h)

# Tekninen tuki DNA:n asiakkaille

HS Works 0600 305 060\*\*\* (ma–pe klo 8–18)

\*Puhelut DNA Asiakaspalveluun: Hinta soitettaessa matkapuhelimista kuten DNA:n matkapuhelinliittymään (mpm). Maksuton DNA:n lankaliittymistä soitettaessa. Muista liittymistä operaattorin hinnaston mukainen puhelumaksu. \*\*Maksuton kaikista matka- ja lankaliittymistä kotimaassa. \*\*\*Esim. käytön opastus, asennustuki, ohjelmistoasennukset, saastuneen koneen puhdistus ja wlan-verkon asennukset (2,33 €/min + pvm).